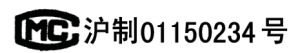

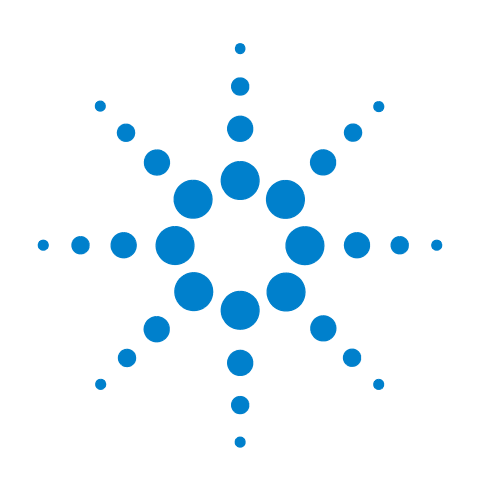

# **Agilent 7820A** 气相色谱仪

# 操作指南

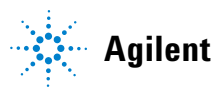

**Agilent Technologies**

声明

#### © Agilent Technologies, Inc. 2009

根据美国和国际版权法的规定,未经 Agilent Technologies, Inc. 事先同意和书 面许可,不得以任何形式或采取任何手 段(包括电子存储和检索或翻译成其他 语言)复制本手册中的任何内容。

### 手册部件号

G4350-97012

### 版本

第一版, 2009 年 3 月

中国印刷

安捷伦科技 (上海)有限公司 上海市浦东新区外高桥保税区 英伦路 412 号 联系电话: (800) 820 3278

#### 致谢

Microsoft、 Vista 以及 Windows 是 Microsoft Corporation 在美国的注册商标。

#### 担保说明

本手册内容按 " 原样 " 提供,在将来的 版本中如有更改,恕不另行通知。此 外,在适用法律允许的最大范围内, Agilent 对本手册以及此处包含的任何 信息不作任何明示或暗示担保,包括但 不仅限于适销性和针对某一特殊用途 的适用性的暗示担保。对于因提供、使 用或执行本手册或此处包含的任何信 息而产生的错误,或造成的偶然或必然 的损失,Agilent 不承担任何责任。如果 Agilent 与用户签订了单独的书面协议, 而其中涉及本手册内容的担保条款与 这些条款存在冲突,则以协议中的担保 条款为准。

#### 技术许可

本文档中所述的硬件和/或软件是依据 许可提供的,且只能根据此类许可的条 款进行使用或复制。

### 受限权利

如果在履行美国政府某项重要合同或转 包合同时要使用此软件,将以以下方式 提供并授权软件:DFAR 252.227-7014 (1995 年 6 月)定义的 " 商业计算机软件 " ; FAR2.101 (a) 定义的 " 商业项目 " ; FAR 52.227-19 (1987年6月)或任何同 等机构规定或合同条款定义的 " 受限计 算机软件 "。软件的使用、复制或公开 必须遵守 Agilent Technologies 的标准商 业许可条款的规定,美国政府的任何非 DOD 部门和机构所拥有的权利不得超 出 FAR 52.227-19(c)(1-2) (1987 年 6 月) 中定义的 " 有限权利 " 的范围。美国政 府用户拥有的权利不得超出 FAR 52.227-14 (1987年6月)或 DFAR 252.227-7015 (b)(2) (1995年 11月)中定 义的"有限权利"的范围(适用于所有 技术数据)。

#### 安全声明

# 小心

小心提示表示存在危险。提醒您注 意某个操作步骤、某项操作或类似 问题,如果执行不当或未遵照提示 操作,可能会损坏产品或丢失重要 数据。只有完全理解并符合指定的 条件时,才可以忽略小心提示的要 求继续进行操作。

### 警告

警告提示表示存在危险。提醒您注 意某个操作步骤、某项操作或类似 问题,如果执行不当或未遵照提示 操作,将导致人身伤害或死亡。只 有完全理解并符合指定的条件时, 才可以忽略警告提示的要求继续进 行操作。

目录

**[1](#page-6-0)** 简介

[在哪里可以获得相关信息](#page-7-0) 8 [联机用户文档](#page-7-1) 8 Agilent [客户门户网站](#page-8-0) 9 使用 GC [的色谱法](#page-9-0) 10 [Agilent 7820A GC](#page-10-0) 的前视图 11 [Agilent 7820A GC](#page-11-0) 的后视图 12 [进样口](#page-12-0) 13 GC [色谱柱和柱箱](#page-14-0) 15 [检测器](#page-15-0) 16 [操作盘](#page-16-0) 17 [显示屏](#page-16-1) 17 [警告音](#page-17-0) 18 [键盘](#page-17-1) 18

## **[2](#page-20-0)** 操作基本知识

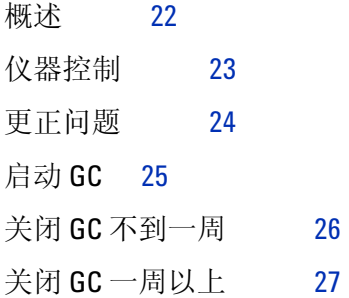

### **[3](#page-28-0)** 软件键盘操作

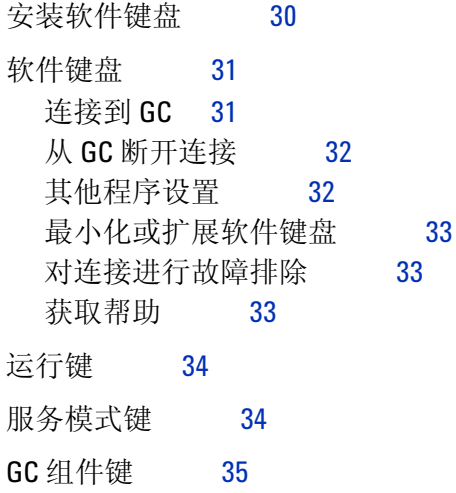

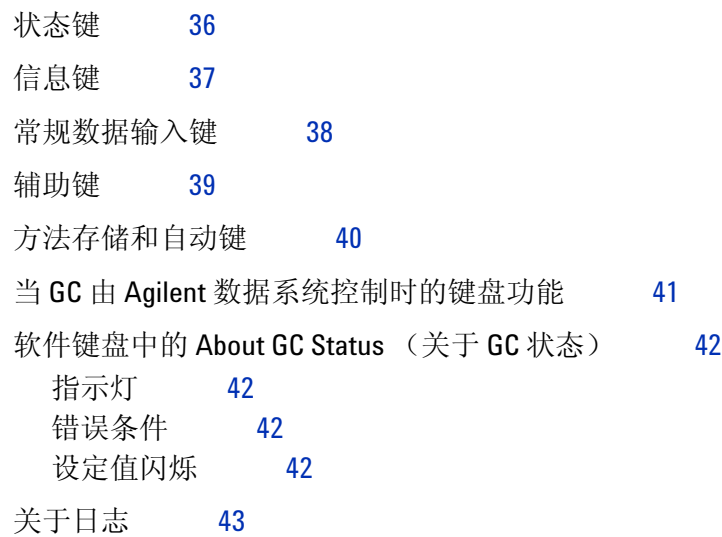

# **[4](#page-44-0)** 从软件键盘运行方法或序列

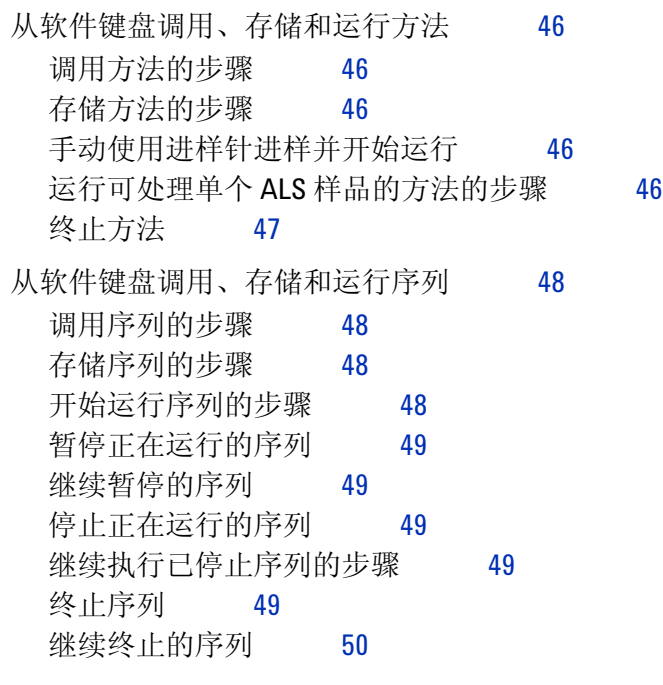

# **[5](#page-50-0)** 关于方法、序列和数据分析

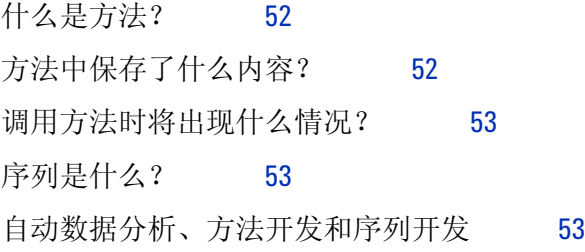

# **[6](#page-54-0)** 配置任务

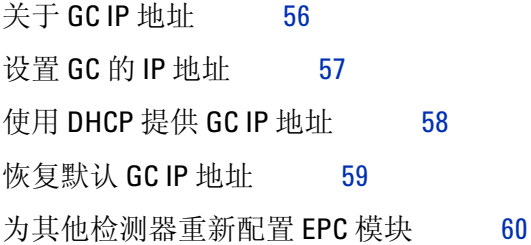

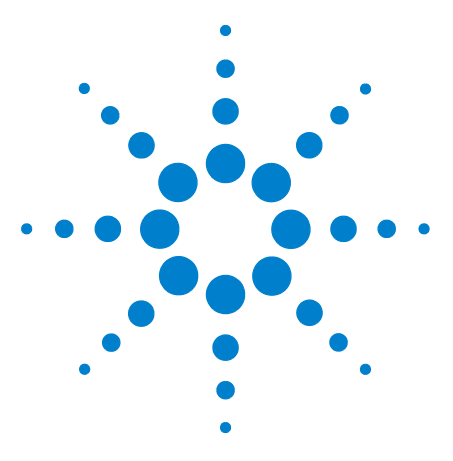

**Agilent 7820A** 气相色谱仪 操作指南

# <span id="page-6-0"></span>**1** 简介

[在哪里可以获得相关信息](#page-7-0) 8 使用 GC [的色谱法](#page-9-0) 10 [Agilent 7820A GC](#page-10-0) 的前视图 11 [Agilent 7820A GC](#page-11-0) 的后视图 12 [进样口](#page-12-0) 13 GC [色谱柱和柱箱](#page-14-0) 15 [检测器](#page-15-0) 16 [操作盘](#page-16-0) 17

此文档提供对组成 Agilent 7820A 气相色谱仪 (GC) 的各个组件的 概述。

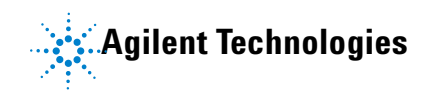

# <span id="page-7-0"></span>在哪里可以获得相关信息

除此文档之外, Agilent 还提供了几个学习产品,这些产品描述如 何安装、操作和维护 Agilent 7820A GC 及其故障排除。

使用 GC 之前,请确保已阅读了 Agilent GC 和 GC/MSD 硬件用户 信息与实用程序 DVD 中包含的安全与规范信息。使用 GC 时最常 见的安全问题有:

- 因触摸 GC 外部或内部比较热的区域而导致烫伤
- 因打开进样口而释放含有有害化合物的加压气体
- 由锋利毛细管色谱柱末端导致的玻璃割伤或刺伤
- 将氢气作为 GC 载气

### <span id="page-7-1"></span>联机用户文档

现在 Agilent 仪器文档集中于一处, 对您而言触手可及。

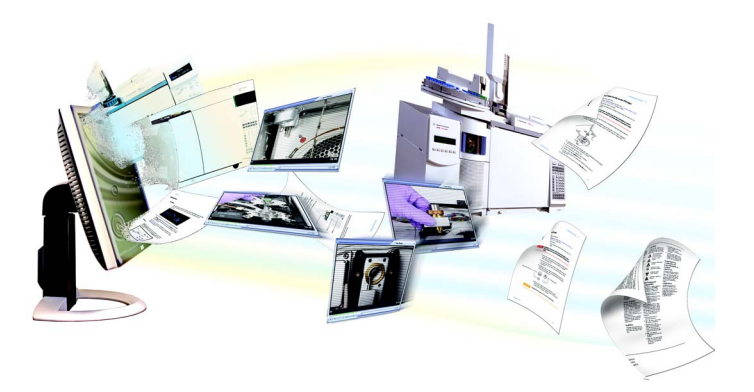

有关当前 Agilent 气相色谱仪、质量选择检测器和 GC 进样器的联 机帮助、视频和手册都可以在仪器附带的 Agilent GC 和 GC/MSD 硬件用户信息和实用程序 DVD 上找到。其中包含您亟需信息的本 地化版本,例如:

- 入门文档
- 安全与规范指南
- 现场准备信息
- 安装信息
- 操作指南
- 维护信息
- 故障排除详细信息

# <span id="page-8-0"></span>**Agilent** 客户门户网站

Agilent 建立了一个客户门户网站,可为您所拥有的产品提供相关 自定义信息。通过该 Web 服务,您可以使用多种自定义服务以及 与 Agilent 产品和订单直接相关的信息。该门户网站的登录地址为 [http://www.agilent.com/chem](http://www.chem.agilent.com/cag/bsp/sig/support/cag_technical_support.asp)。

# <span id="page-9-0"></span>使用 **GC** 的色谱法

色谱法是一种将混合化合物分离成各个组成化合物的方法。

使用 GC 分离和确定混合物中的各个组成化合物需要进行 3 个主 要步骤。它们是:

- **1** 将样品进样到 GC 中。(此过程发生在进样口。)
- **2** 将样品分离成各个组成化合物。(此过程发生在柱箱色谱柱 内部。)
- **3** 检测样品中包含的化合物。(此过程发生在检测器中。)

此过程期间,会显示来自 Agilent 7820A GC 的状态消息,而且可 以通过软件键盘更改用户的参数设置。

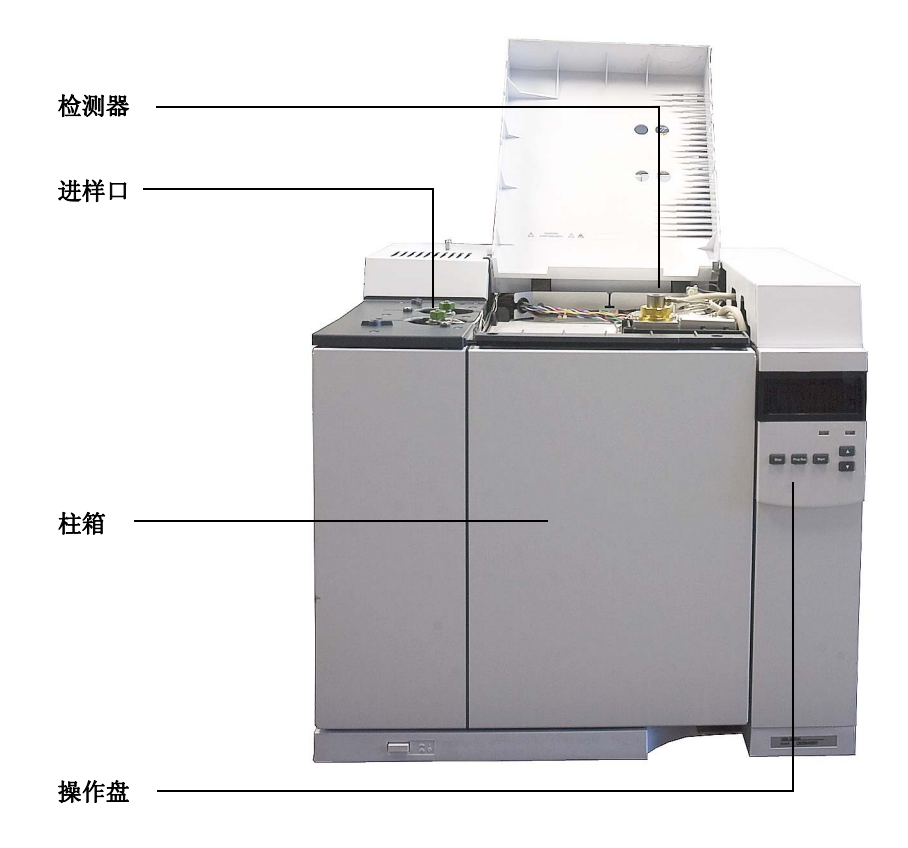

本文档的下面几页将描述此过程的每个部分。有关详细信息,请参 见 [《高级用户指南》](../AdvUserGuide/manual.html)。

# <span id="page-10-0"></span>**Agilent 7820A GC** 的前视图

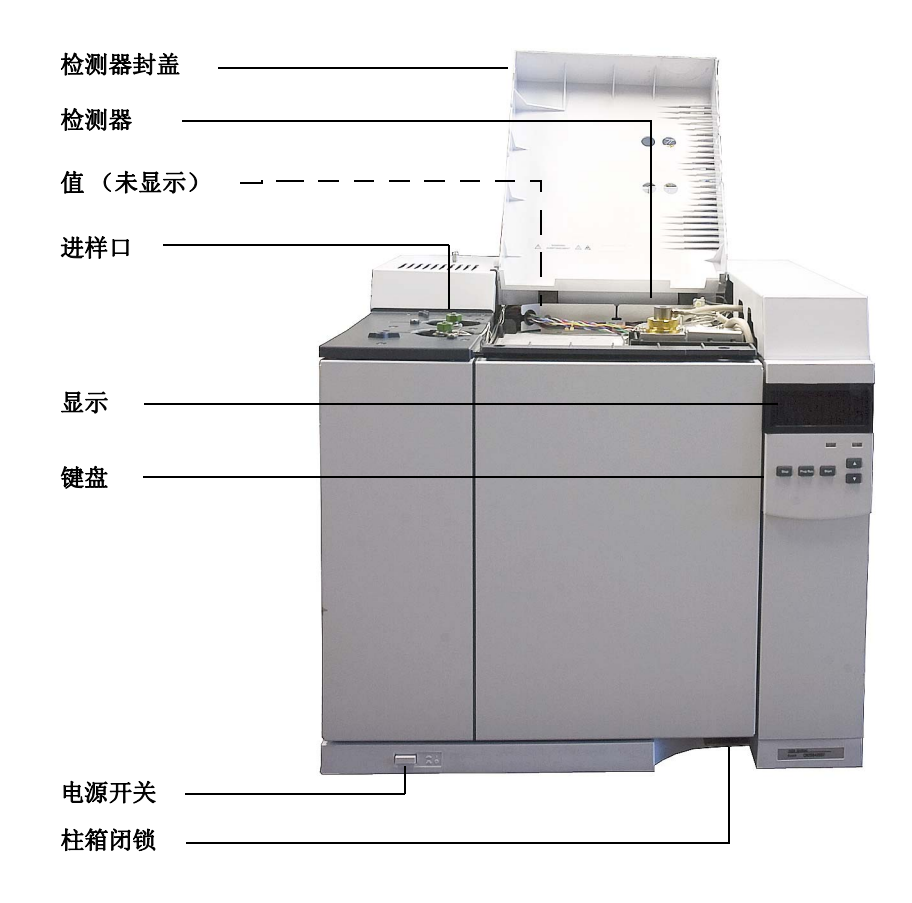

**1** 简介

# <span id="page-11-0"></span>**Agilent 7820A GC** 的后视图

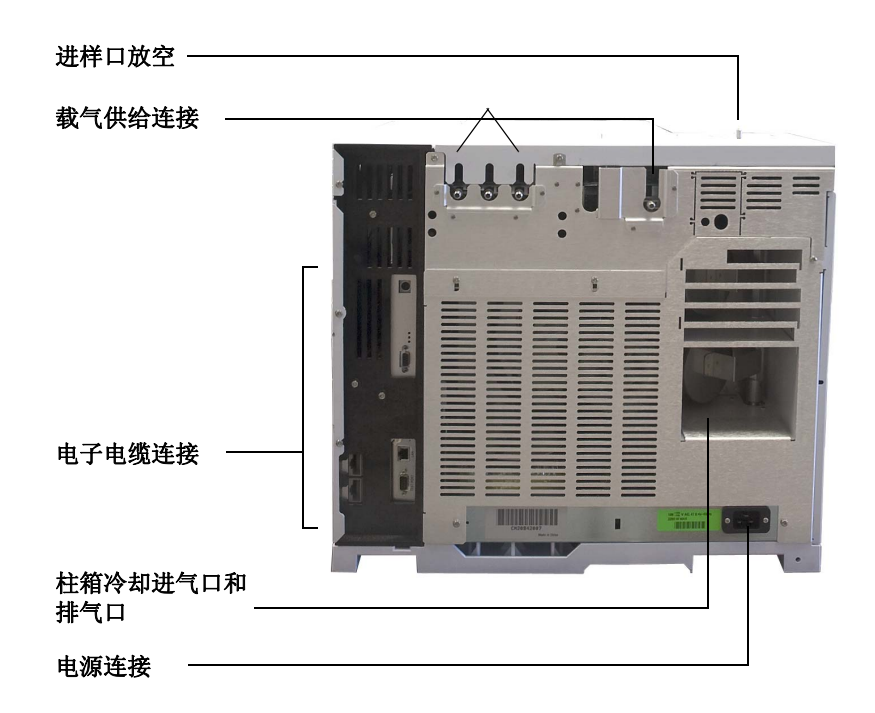

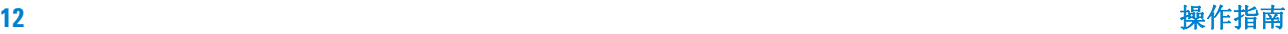

# <span id="page-12-0"></span>进样口

进样口是将样品注射到 GC 中的位置。 Agilent 7820A GC 最多可 以有两个进样口,标为前进样口和后进样口。

可以使用两个进样口,即分流 / 不分流进样口和吹扫填充进样口。 所选进样口的类型是根据分析类型、分析样品的类型和色谱柱而确 定的。

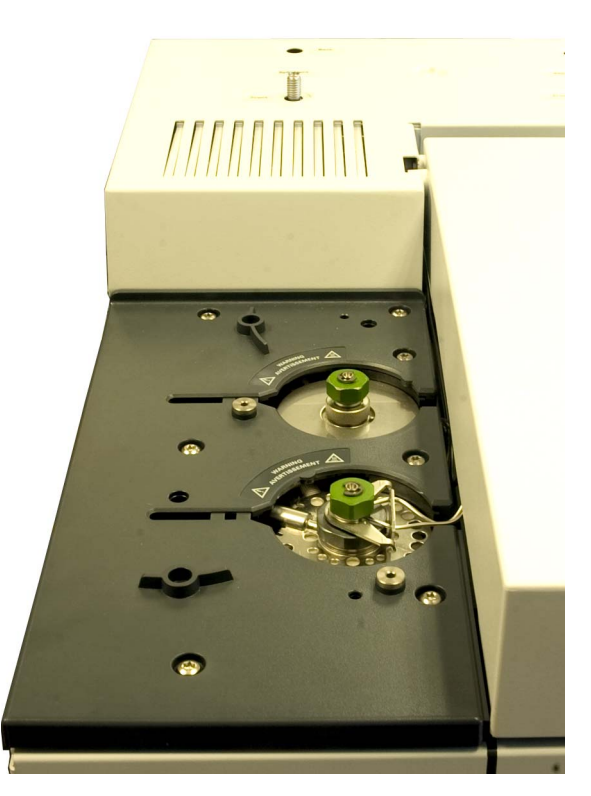

可以使用进样针手动将样品注射到进样口,或使用自动化取样设备 (例如 Agilent 自动液体进样器)。

### 自动进样器

Agilent 7820A GC 最多可以有两个自动进样器,标为前进样器和 后进样器。

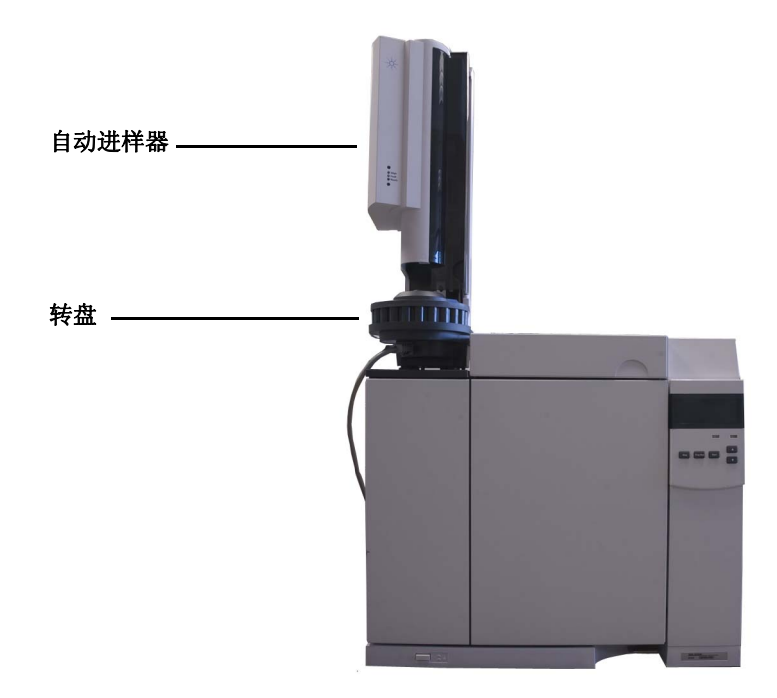

## 自动气体进样阀

进样阀是一种将固定体积的样品导入载气流的简易机械设备。进样 阀最常用于流动恒定的样品气体。

Agilent 7820A GC 最多可以容纳两个气体进样阀,标为 **Valve # 1** 和 **Valve #2**。

进样阀位于气体进样阀箱的内部。

# <span id="page-14-0"></span>**GC** 色谱柱和柱箱

GC 色谱柱位于温度控制柱箱的内部。通常,色谱柱的一端连接进 样口,另一端连接检测器。

色谱柱因长度、直径和内涂层而异。每个色谱柱被设计为可以处理 不同化合物。

色谱柱和柱箱的用途是将注入的样品在经过色谱柱时分离成各种 化合物。要协助此过程,可以对 GC 进行编程,以加速样品流过色 谱柱。

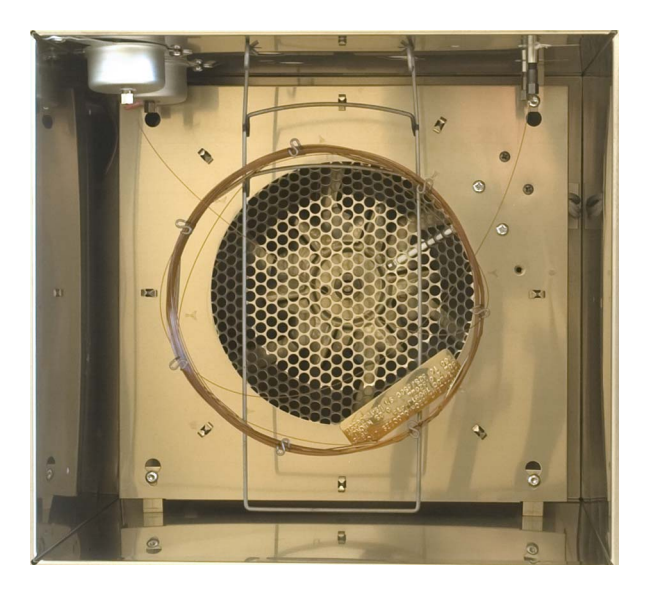

### **1** 简介

# <span id="page-15-0"></span>检测器

当化合物流出色谱柱时,检测器用于测定其是否存在。

当每种化合物进入检测器时,会产生与已检测到的化合物的量成比 例的电子信号。此信号通常会被发送到数据分析系统 (如 Agilent EZChrom),在这些系统中,信号显示为色谱图上的峰。

Agilent 7820A GC 最多可以有两个检测器,标为前检测器和后检 测器。

有下列类型的检测器可供选择:可以使用 FID、 TCD、 NPD 和 ECD。所选的检测器类型是基于分析所需的类型。

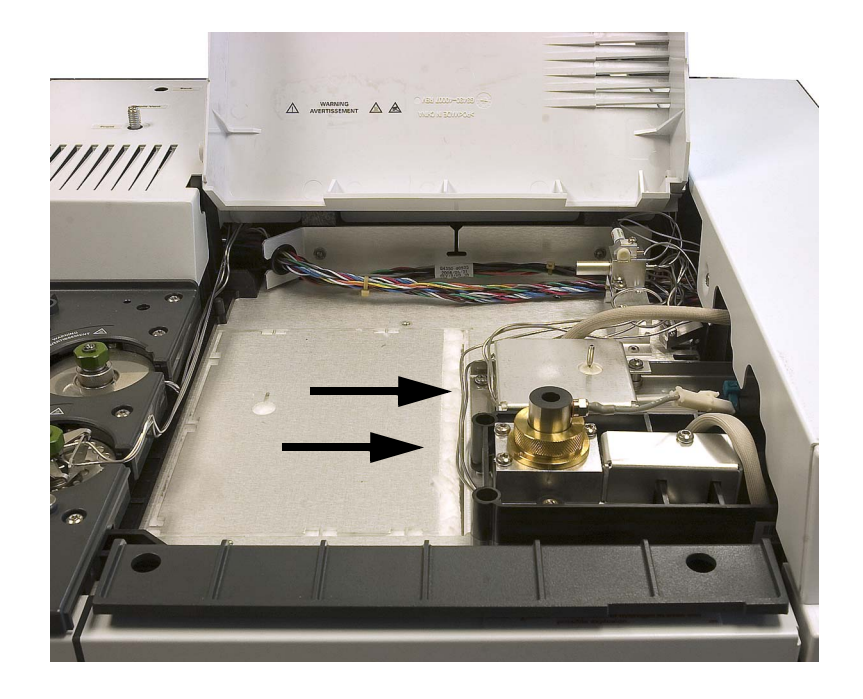

<span id="page-16-0"></span>操作盘

操作盘由显示屏、状态灯和键盘组成。有关详细信息,请参[阅《高](../AdvUserGuide/manual.html) [级用户指南》和](../AdvUserGuide/manual.html)位于 Agilent GC 和 GC/MSD 硬件用户信息和实用 程序 DVD (仪器附带)上的完整套装文档。

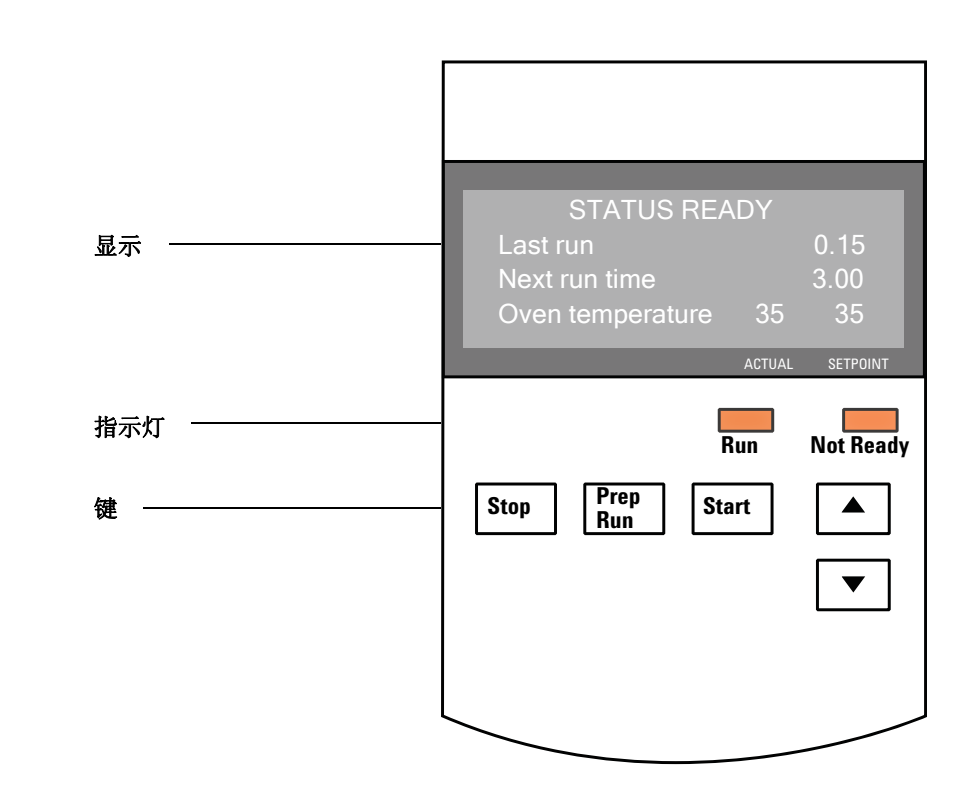

<span id="page-16-1"></span>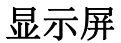

显示屏可显示 Agilent 7820A GC 上目前正在执行的活动。

使用滚动键可查看显示屏上的其他行。显示屏可显示当前温度、流  $\blacktriangledown$  $\blacktriangle$ 量、压力以及有关 GC 就绪状态的信息。

指示灯

GC 在显示屏下有两个状态指示灯,分别指示正在运行和未就绪。

- 未就绪 有效的表明 GC 尚未准备好处理样品; 闪烁时表 明发生故障。可滚动鼠标查看未就绪的参数或所 发生的故障。
- 运行 有关方式 医对甲状腺素 医主执行色谱图运行。 *呈绿色闪* 烁 时表明处于预运行状态,例如正在吹扫分流 / 不分流进样口时。

当 GC 准备就绪并可以开始运行时,显示屏将显示状态准备进样。 此外,当 GC 的某个组件尚未准备好开始运行时,未就绪指示灯将 亮起。可滚动鼠标查看用来说明 GC 未就绪原因的信息。

#### <span id="page-17-0"></span>警告音

关闭前发出一连串嘟嘟报警声。在故障组件关闭一小段时间后, GC 会发出一声嘟声,然后显示一条简短的带有编号的消息。例 如,若前进样口气体流量不能达到设定值,将发出一连串嘟嘟声。 且显示简短消息前进样口流量关闭。 2 分钟后流量关闭。请参见 ["](#page-23-1) [更正问题](#page-23-1) "。

如果氢气关闭或发生热关闭,则将发出*连续音*。

### **警告 在继续进行 GC 操作之前, 请研究并解决氢气关闭的原因。有** 关详细信息,请参阅《故障排除》手册中[的氢气关闭](../Troubleshooting/HydrogenShutdown.html)一节。

当存在问题时将发出*一声嘟嘟声*, 但该问题不会阻止 GC 执行运 行。GC 将发出一声嘟嘟声并显示一条消息。GC 能够开始运行而且 警告将在运行开始后消失。

其他消息表示存在需要用户干预的硬件问题。根据错误类型, GC 将不发出嘟嘟声或只发出一声嘟嘟声。

#### <span id="page-17-1"></span>键盘

GC 有三个操作键。

**[Stop]** (停止) 立即终止运行。如果在 GC 运行过程中按下此键,则 运行过程中的数据可能会丢失。有关如何在按下 **[Stop]** (停止)键后重新启动 GC 的信息,请参考 《[Agilent 7820A GC](../AdvUserGuide/manual.html) 高级用户指南》。

**[Prep Run]** (准备运行) 激活所需进程,使 GC 进入相应方法 (如关闭不分 流进样的进样口吹扫流量或从载气节省模式恢复正 常流量)所述的启动状态。

**[Start]** (开始) 手动进样后启动运行。(如果正在使用自动液体进样 器或气体进样阀,则运行将在适当的时间自动激活。)

每按一次将向上或向下滚动一行。用于查看:

- 剩余运行时间
- 下一运行时间
- 当前状态消息 (GC 目前的状态)
- 当前温度、压力以及流量
- 阀状态
- GC 固件修订版
- GC IP 地址
- 系统日期和时间

### 简介

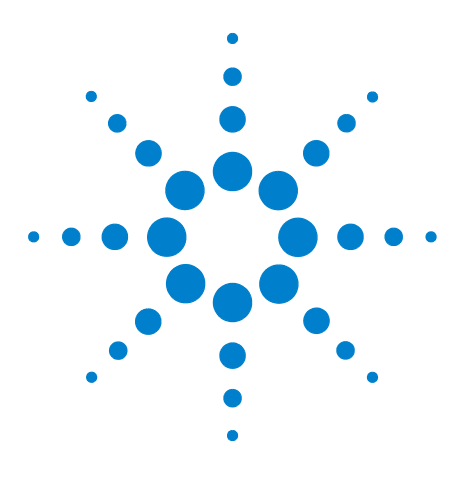

**Agilent 7820A** 气相色谱仪 操作指南

<span id="page-20-0"></span>**2** 操作基本知识

[概述](#page-21-0) 22 [仪器控制](#page-22-0) 23 启动 [GC 25](#page-24-0) 关闭 GC [不到一周](#page-25-0) 26 关闭 GC [一周以上](#page-26-0) 27

本节描述操作员使用 Agilent 7820A GC 时可以执行的任务。

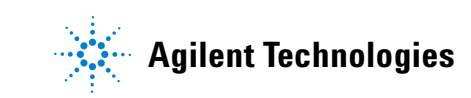

#### **2** 操作基本知识

# <span id="page-21-0"></span>概述

操作 GC 涉及下列任务:

- 安装软件键盘。
- 为分析方法设置 GC 硬件。
- 启动 GC。请参见 " 启动 [GC"](#page-24-0)。
- 将分析方法或序列调入 GC 控制系统。
	- 请参阅 Agilent 数据系统文档。
	- 有关 GC 独立操作的信息,请参阅 " [调用方法的步骤](#page-45-5) " 和 " [调用序列的步骤](#page-47-4) "。
- 运行方法或序列。
	- 请参阅 Agilent 数据系统文档。
	- 有关 GC 独立操作的信息,请参阅 " [手动使用进样针进样并](#page-45-6) [开始运行](#page-45-6)"、"运行可处理单个 ALS [样品的方法的步骤](#page-45-7)["](#page-47-5)和" [开始运行序列的步骤](#page-47-5) "。
- 从 GC 控制面板或 Agilent 数据系统程序监视样品运行情况。请 参阅 " 软件键盘中的 [About GC Status](#page-41-4) (关于 GC 状态) " 或 Agilent 数据系统文档。
- 关闭 GC。请参阅 " 关闭 GC [不到一周](#page-25-0) " 或 " 关闭 GC [一周以上](#page-26-0) "。

操作要求使用安装有[软](#page-28-1)件键盘的 PC。有关相信信息,请参见 " 软 [件键盘操作](#page-28-1) "。

# <span id="page-22-0"></span>仪器控制

Agilent 7820A GC 通常由连接的数据系统 (如 Agilent EZChrom Elite Compact)控制。此外, GC 可以完全从其软件键盘控制, 输 出数据发送到连接的积分器以生成报告。

**Agilent** 数据系统用户 – 有关如何使用数据系统调用、运行或创建 方法和序列的详细信息,请参考 Agilent 数据系统附带的联机帮助。

独立 **GC** 用户 – 如果运行的 Agilent 7820A GC 没有连接的数据系 统,则有关从软件键盘调用方法和序列的详细信息,请参阅:

- " [安装软件键盘](#page-29-1) "
- " [调用方法的步骤](#page-45-5) "
- " [调用序列的步骤](#page-47-4) "

有关从软件键盘运行方法和序列的详细信息,请参阅:

- " [手动使用进样针进样并开始运行](#page-45-6) "
- " [开始运行序列的步骤](#page-47-5) "

有关如何使用 Agilent 7820A GC 软件键盘创建方法和序列的详细 信息,请参考 《GC [高级用户指南》](../AdvUserGuide/manual.html)。

#### **2** 操作基本知识

# <span id="page-23-1"></span><span id="page-23-0"></span>更正问题

如果 GC 因故障停止运行,例如由于载气耗尽而导致流量模块关 闭,请执行下列操作:

- **1** 使用软件键盘或数据系统停止警告音。单击软件键盘上的 **[Clear]** (清除)或关闭数据系统中引起冲突的组件。(有关软件键盘的 详细信息,请参阅 GC [《操作指南》。](../OpGuide/manual.html))
- **2** 通过更换气源钢瓶或修复泄露问题等方式解决问题。有关详细 信息,请参阅 [《故障排除指南》。](../Troubleshooting/manual.html)
- **3** 修复问题后,需要重新启动设备电源,或使用软件键盘 / 数据系 统关闭问题组件,然后再次打开。对于关机之类的故障,这两 种操作都需要执行。

# <span id="page-24-0"></span>启动 **GC**

成功的操作首先要正确地安装和维护 GC。对气体、电源、放空危 险化学品和 GC 四周所需操作间隔的要求被详细记录[在《现场准备](../SitePrepChklst/manual.html) [清单》](../SitePrepChklst/manual.html)和 [《现场准备指南》](../SitePrep/manual.html)中。

- **1** 检查气源压力。有关所需压力的信息,请参[阅《现场准备指南》](../SitePrep/manual.html)。
- **2** 打开载气和检测器气源并打开本地关闭阀。
- **3** 打开 GC 电源。等待显示开机正常。
- **4** 如果色谱柱已取下,请安装色谱柱。
- **5** 检查色谱柱接头无泄漏。
- **6** 调用分析方法。
- **7** 获取数据前必须等待检测器稳定。检测器达到稳定状态所需的 时间取决于检测器是否关闭以及其是否降温 (检测器仍然接通 电源)。

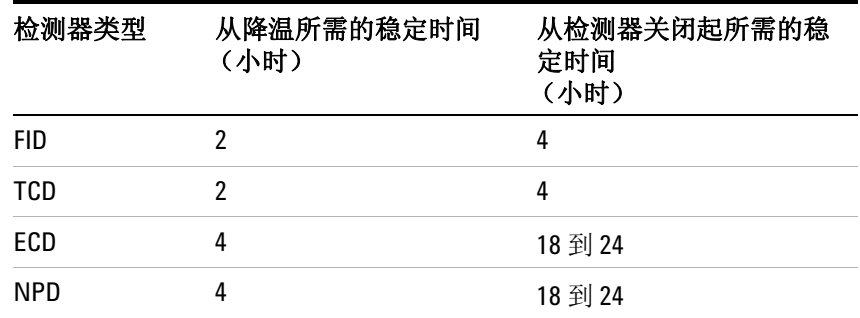

# <span id="page-25-0"></span>关闭 **GC** 不到一周

- **1** 等待当前运行结束。
- **2** 如果修改过有效方法,请保存更改。

### **警告 如果不监控 GC,请千万不要将易燃气流打开。如果发生泄** 漏,气体会导致火灾或爆炸危险。

- **3** 关闭载气之外所有气体的气源。(打开载气可保护色谱柱不受 大气污染。)
- **4** 将检测器、进样口和色谱柱的温度降低到 150 至 200 °C 之间。 如果需要,可以关闭检测器。请参阅下表以确定短暂关闭检测 器是否有利。将检测器返回稳定状态所需的时间是一个因素。

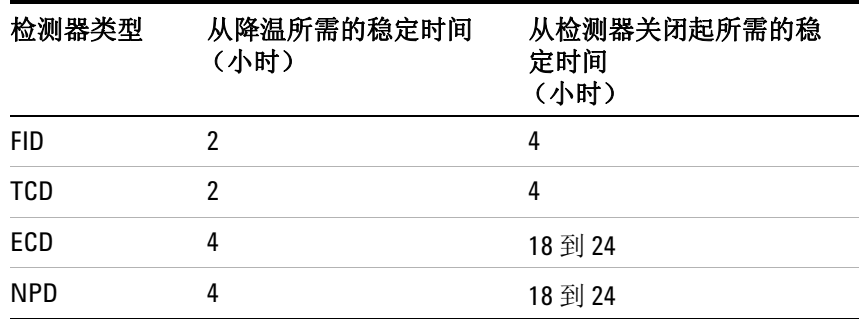

# <span id="page-26-0"></span>关闭 **GC** 一周以上

- **1** 调用 GC [维护方法](../Maint/MaintMethods.html)并等候 GC 准备就绪。有关创建维护方法的详 细信息,请参阅 《[Agilent 7820A](../Maint/MaintMethods.html) 维护 GC 手册》。(如果维护 方法不可用,请将所有加热区设置为 40 °C。)
- **2** 关闭主电源开关。
- **3** 关闭所有气源处的气体阀。

### 警告 小心!柱箱、进样口和 **/** 或检测器可能很热,会造成烫伤。 请戴上耐热手套以保护您的手。

- **4** 当 GC 冷却后,从柱箱中取出色谱柱,并在柱的两端用帽封其两 端用帽封堵,以免其被污染。
- **5** 遮盖进样口,检测器色谱柱接头和所有 GC 外部接头。

### 操作基本知识

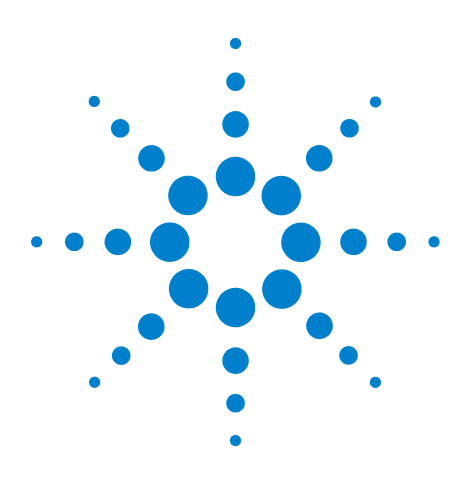

**Agilent 7820A** 气相色谱仪 操作指南

<span id="page-28-0"></span>软件键盘操作

<span id="page-28-1"></span>**3**

[安装软件键盘](#page-29-0) 30 [软件键盘](#page-30-0) 31 [运行键](#page-33-0) 34 [服务模式键](#page-33-1) 34 GC [组件键](#page-34-0) 35 [状态键](#page-35-0) 36 [信息键](#page-36-0) 37 [常规数据输入键](#page-37-0) 38 [辅助键](#page-38-0) 39 [方法存储和自动键](#page-39-0) 40 当 GC 由 Agilent [数据系统控制时的键盘功能](#page-40-0) 41 软件键盘中的 [About GC Status](#page-41-0) (关于 GC 状态) 42 [关于日志](#page-42-0) 43

本节描述 Agilent 7820A GC 软件键盘的基本操作。有关键盘功能 的其他信息,请参阅 《GC [高级用户指南》](../AdvUserGuide/manual.html)。

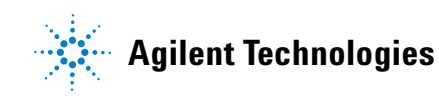

# <span id="page-29-1"></span><span id="page-29-0"></span>安装软件键盘

Agilent 在 Agilent GC 和 GC/MCD 硬件用户信息和实用程序 DVD 中提供了软件键盘。软件键盘作为 GC 文档的一部分进行安装。将 DVD 插入您 PC 上的 DVD 驱动器, 然后按照联机说明来安装 7820A GC 文档。安装完毕后,可以从桌面图标或 " 开始 " 菜单打开软件 键盘。

安装软件键盘时,要求 GC 具备 LAN 连接。

# <span id="page-30-0"></span>软件键盘

软件键盘可用于下列操作:

- 无需 Agilent 数据系统即可操作 GC
- 查看仪器故障情况
- 为 GC 做维护前的准备工作
- 清除故障

软件键盘一次只能控制一个 7820A 系列 GC。它可连接到 PC 网络 上的任何 7820A GC。

小心 一次仅使用一个软件键盘连接到指定 GC。

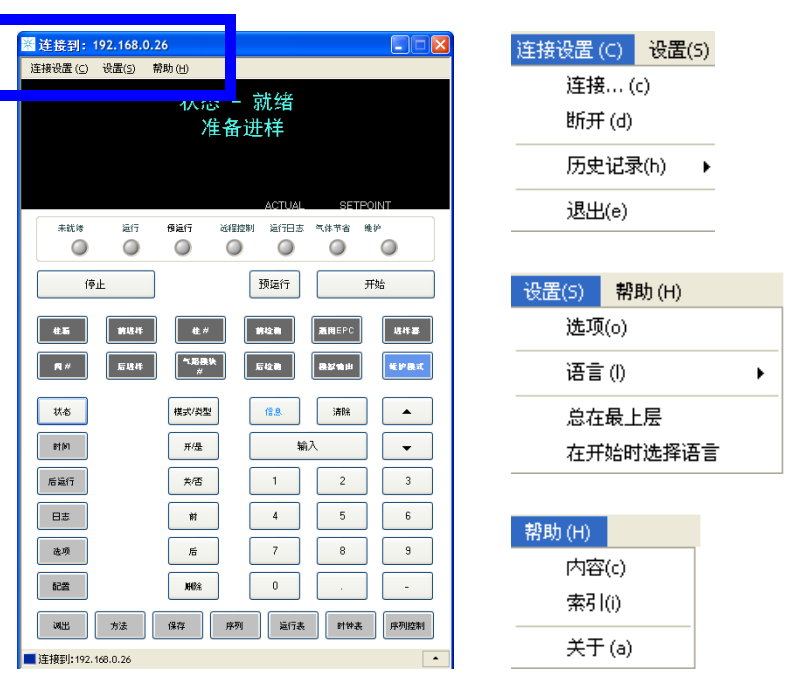

### <span id="page-30-1"></span>连接到 **GC**

- **1** 转到 **Connection > Connect** (连接 > 连接)。
- 2 选择 IP, 输入 / 选择一个 IP 地址, 或选择 Name (名称), 使 用以前分配的名称选择一个 GC。
- **3** 从 **Target** (目标)列表中,输入或选择 GC IP 地址或名称。
- **4** 单击 **Connect** (连接)。

软件键盘窗口标题将显示所连接 GC 的名称或 IP 地址。此信息 还将出现在窗口底部。

如果需要,您可以启用 **AutoConnect** (自动连接),从而始终在启 动软件键盘时连接到所选 GC。

### <span id="page-31-0"></span>从 **GC** 断开连接

选择 **Connection > Disconnect** (连接 > 断开连接)。

### <span id="page-31-1"></span>其他程序设置

**Settings > Option > Connection** (设置 > 选项 > 连接)

通过 **Connection** (连接)选项卡上的选项,可以显示 GC 的用户友 好名称,并可在加载软件时自动连接到 GC。

如果启用 **AutoConnect** (自动连接),则可以在开始使用软件键盘 时连接到默认的 GC。您也可以通过单击 **Connection > Connect**(连 接 > 连接)设置自动连接。

使用 **Connection History**(连接历史记录)来分配 **Connect**(连接)列 表中显示的默认 GC。连接历史记录列出了您所连接到的每个 GC。

要分配一个将显示在 **Connect**(连接)列表中的名称,请选择 GC, 然后单击 **Change Name** (更改名称)。在 **Name** (名称)字段输入 名称,然后单击 Save Name (保存名称)。

若要将 GC 显示为 **Connect** (连接)列表中的第一个条目,请在历 史记录中选择 GC,然后单击 **Set as Default** (设置为默认值)。

要永久删除所有已保存的名称和所有连接历史记录,请单击 **Clear History** (清除历史记录)。

**Settings > Option > ShortCuts** (设置 > 选项 > 快捷键)

通过 ShortCuts (快捷键)选项卡,您可以启用、禁用和自定义可 随软件一起使用的键盘快捷键。

要启用键盘快捷键,请选择 **Enable shortcut on main panel** (启用主 面板上的快捷键)。

启用快捷键之后,可以使用默认快捷键,也可以根据需要对它们进 行选择和编辑。要更改快捷键,请选择相应快捷键,然后单击 **Change** (更改)。按下新快捷键的按键,然后单击 **Store** (存储) 将其保存,并单击 **OK** (确定)关闭 **Option** (选项)对话框。快捷 键必须是唯一的。单击 **Default** (默认)恢复出厂快捷键值。

#### **Settings > Option > Log** (设置 > 选项 > 日志)

选择 **Log** (日志)选项卡,显示由软件键盘编辑的日志项。软件将 记录连接事件、通讯错误以及类似事件。

#### **Settings > Language** (设置 > 语言)

使用 **Settings > Language**(设置 > 语言)为软件键盘用户界面选择 语言。经过短暂的中断之后,系统将以新的语言重新加载用户界 面。此设置仅更改软件键盘语言,而不会更改 GC 的语言。

您也可以在程序启动期间关闭语言选择,方法是取消选择 **Settings > Select Language Before Startup** (设置 > 启动前选择语言)。

### <span id="page-32-0"></span>最小化或扩展软件键盘

单击窗口右下角的 [4] 或 [7], 切换键盘显示。

#### <span id="page-32-3"></span><span id="page-32-1"></span>对连接进行故障排除

如果软件键盘无法连接到 GC,请检查下列项目:

- 验证 GC 已打开。
- 验证 LAN 缆线已正常连接。
- 验证所输入的 IP 地址对于 GC 而言是正确的。在 GC 前面板上, 按下 → 或 →, 滚动到 IP 条目。这是 GC 的当前 IP 地址。
- 使用 **ping** 命令验证与 GC 的基本通讯情况。请参阅 [《故障排除》](../Troubleshooting/CannotCommunicateWithGC.html) 手册。
- 验证当前没有其他人员控制 GC。
- 确保您的 PC 能够与 GC 进行通讯。必须为类似网络和子网设置 PC IP 地址。例如, 如果 GC IP 地址为 192.168.0.26, 则您的 PC IP 地址必须为 192.168.0.xx, 其中 xx 是介于 0 和 25 之间 或 27 和 255 之间的任意数值。如果 PC 设置的 LAN 与 GC 所 设置的不同,则必须更改 PC IP 地址。有关详细信息,请参考 Windows 帮助。此操作可能会要求对 PC 有管理权限。

#### <span id="page-32-2"></span>获取帮助

要打开键盘软件帮助,请转到 **Help > Contents** (帮助 > 内容)。

# <span id="page-33-0"></span>运行键

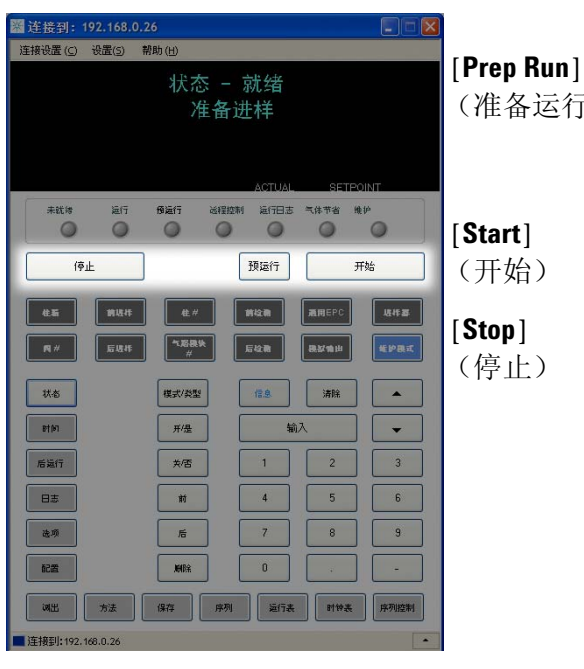

这些键用来启动、停止和准备 GC 以运行样品。

(准备运行) 激活所需进程,使 GC 进入相应方法 (如关闭不分 流进样的进样口吹扫流量或从载气节省模式恢复正 常流量)所述的启动状态。有关详细信息,请参阅 《GC [高级用户指南》。](../AdvUserGuide/manual.html)

> 手动进样后启动运行。(如果正在使用自动液体进样 器或气体进样阀,则运行将在适当的时间自动激活。)

立即终止运行。如果在 GC 运行过程中按下此键,则 运行过程中的数据可能会丢失。有关如何在按下 **[Stop]** (停止)键后重新启动 GC 的信息,请参考 《GC [高级用户指南》。](../AdvUserGuide/manual.html)

# <span id="page-33-1"></span>服务模式键

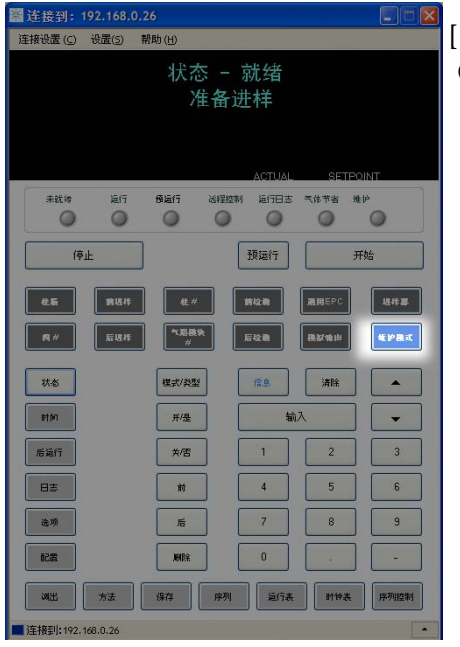

(服务模式)

[**Service Mode**] 通过此键可以使用 GC 的维护功能和设置、服务 计数器以及诊断功能。有关详细信息,请参阅 《GC [高级用户指南》](../AdvUserGuide/ServiceMode.html)。

# <span id="page-34-0"></span>**GC** 组件键

这些键用来设置温度、压力、流量、流速及其他的方法操作参数。

要显示当前设置,请按其中任一键。可以得到三行以上的信息。如 需要,可使用滚动键查看其他行。

要更改设置,请滚动到所需行,输入变更值,然后按 [**Enter**] 键。

要查看上下文相关帮助,请按 [**Info**](信息)键。例如,若在设定 值输入时按 [Info] (信息)键, 则出现的帮助信息将类似于: 输入 介于 *0* 和 *350* 之间的某个值。

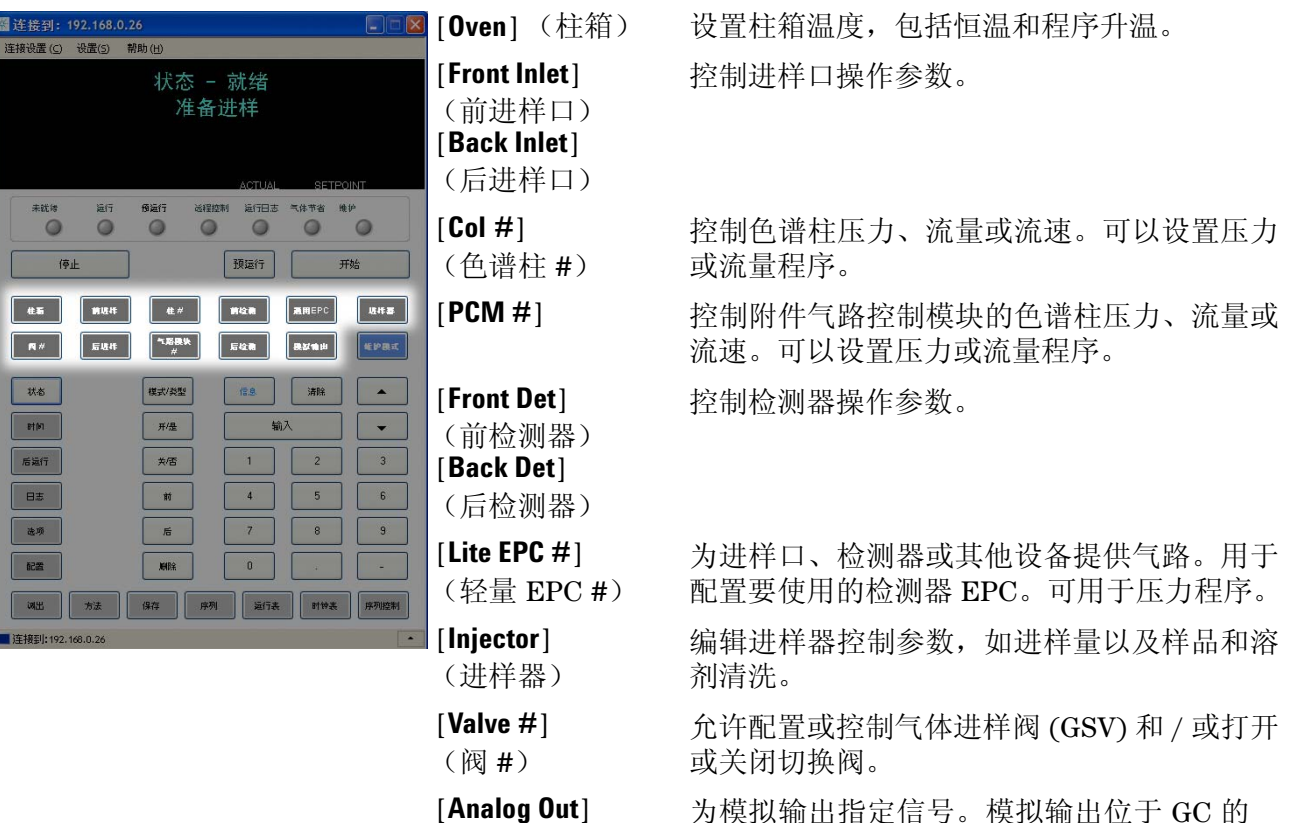

(模拟输出)

为模拟输出指定信号。模拟输出位于 GC 的 背部。

#### **3** 软件键盘操作

<span id="page-35-0"></span>状态键

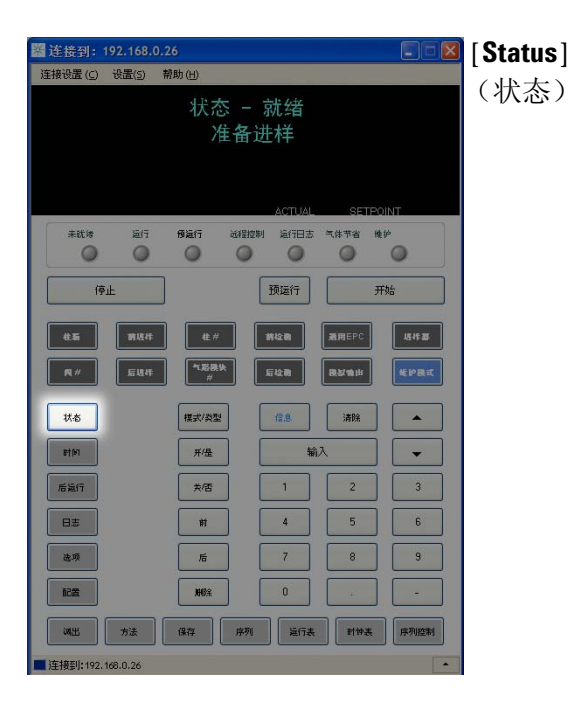

对最常查看的参数进行设定值 / 实际值切换并显示 " 就绪 "、 " 未就绪 " 和 " 故障 " 信息。

如果 Not Ready (未就绪)状态灯*闪烁*, 则表明发 生故障。按 [**Status**] (状态)键查看未就绪的参数 和所发生的故障。

在 [**Status**](状态)项滚动显示 窗口中,项的显示 顺序可以更改。例如,您可能想在前三行显示最常 检查的内容以便不滚动就能查看它们。要更改 **Status**(状态)项的显示顺序,请按以下步骤操作:

- 1 按 [Config] [Status] ([ 配置 ] [ 状态 ]) 键。
- **2** 滚动到要首先显示的设定值,按 [**Enter**] 键。 该设定值随即出现在列表顶端。
- **3** 滚动到要第二个显示的设定值,按 [**Enter**] 键。 该设定值随即出现在列表的第二个位置。
- **4** 继续上述步骤,直到列表按照您需要的顺序 显示。

<span id="page-36-0"></span>信息键

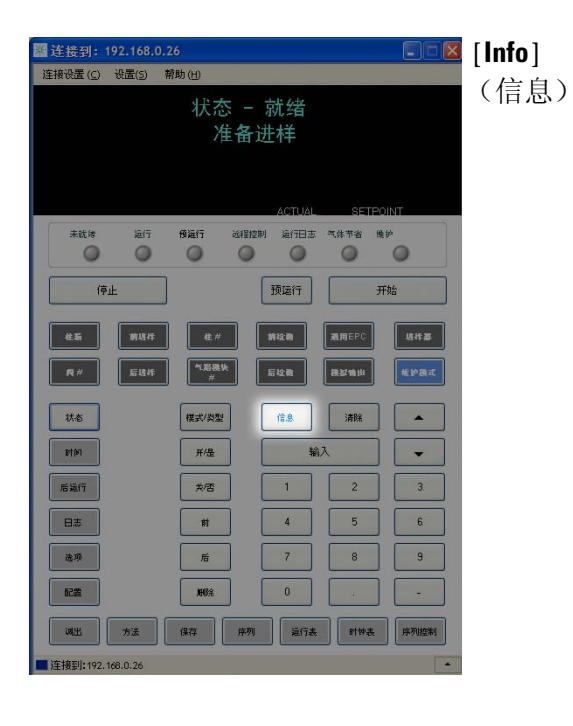

通过此键查看有关当前显示参数的帮助。例如,若 Oven Temp (柱箱温度) 在显示屏中为有效行 (其 旁边有 < 符号),按 [**Info**] (信息)键将显示柱箱 温度的有效范围。其他情况下,按 [**Info**] (信息) 键将显示要执行的定义或操作。

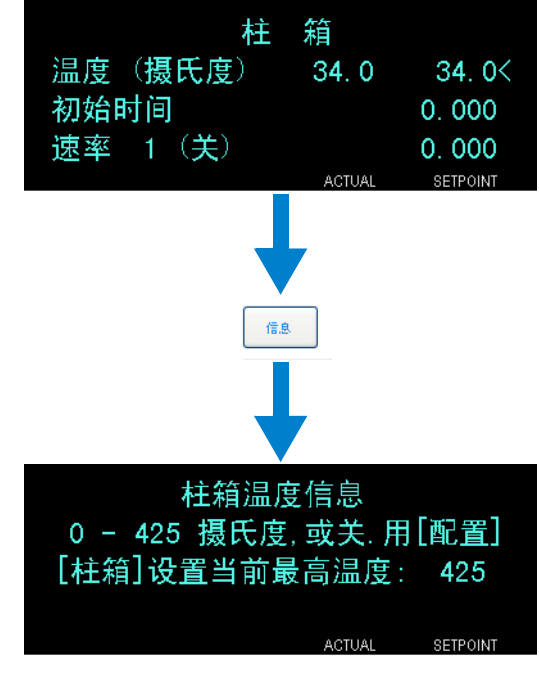

# <span id="page-37-0"></span>常规数据输入键

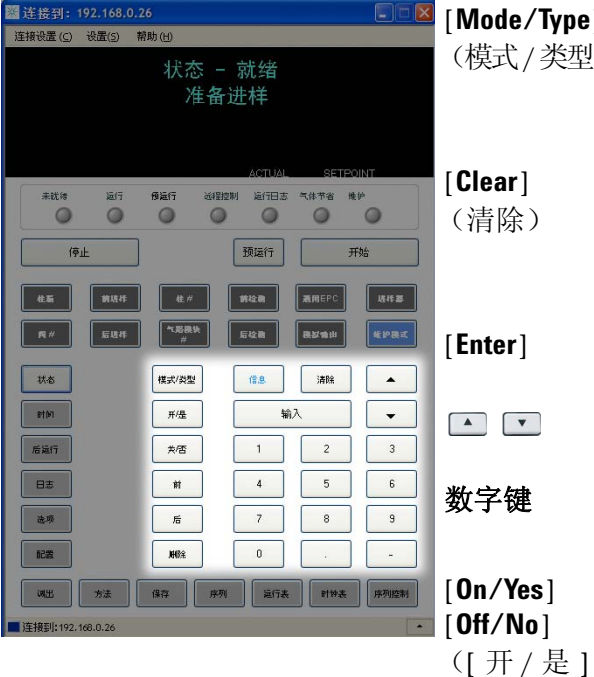

[**Mode/Type**] 访问同样组件非数字设置相关联的可能参数列表。例 (模式/类型) 如,若 GC 配置了分流 / 不分流进样口且按下了

[Mode/Type] (模式 / 类型) 键, 则所列选项将为分 流、不分流、脉冲分流或脉冲不分流。

在按 [**Enter**] 键前删除错误输入的设定值。它还可以 用来返回多行显示中的第一行、返回前一页、取消某 个序列或方法过程中的一项功能、取消调用或取消存 储序列和方法。

[**Enter**] 接受所输入的变更值或选择备用模式。

每按一次将向上或向下滚动一行。显示屏中的 < 表示 有效行所在位置。

t字键 用于为方法参数输入设置。(完成接受更改后,按 [**Enter**] 键。)

> 用来设置参数,如嘟嘟报警声、方法修改嘟嘟声和按 键声,或用来打开或关闭设备,如检测器。

[ 关 / 否 ]) **[Front] [Back]** 多用于配置操作过程。例如,在配置色谱柱时用这些 ([前] [后]) 键来确定色谱柱所连接到的进样口和检测器。

[**Delete**]

(删除)

删除方法、序列、运行表条目和时钟表条目。[**Delete**] (删除)键还可以用来在不中断其他检测器参数的情 况下终止氮磷检测器 (NPD) 的调整补偿值过程。有 关详细信息,请参阅 《GC [高级用户指南》](../AdvUserGuide/manual.html)。

# <span id="page-38-0"></span>辅助键

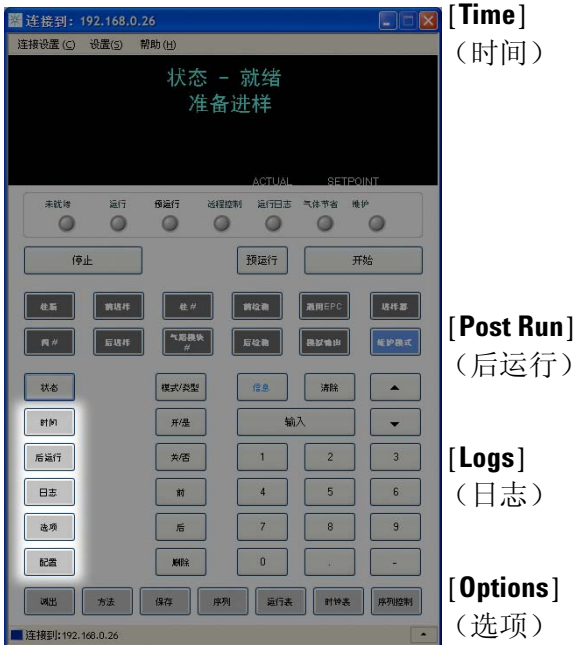

[**Config**] (配置)

在第一行显示当前日期和时间。

中间两行显示两次运行之间的时间间隔、运行过程所 用时间和剩余时间以及后运行过程中的最后一次运行 时间和后运行时间。

最后一行始终显示为秒表。当秒表行作为当前行时, 按 [**Clear**] (清除)键可将秒表清零,再按 [**Enter**] 键 将开始或停止秒表计时。

用于对 GC 编程, 使其在运行结束后执行某些操作, 如老化或反吹色谱柱。有关详细信息,请参[阅](../AdvUserGuide/manual.html) 《[GC](../AdvUserGuide/manual.html) [高级用户指南](../AdvUserGuide/manual.html)》。

在 运行日志和系统事件日志这两种日志之间进行切 换。这些日志中的信息可用来支持良好实验室操作规 范 (GLP) 标准。

访问仪器参数设置选项,如键盘和显示屏。滚动到所 需行,按 **[Enter]** 键访问相关条目。有关详细信息,请 参阅 《GC [高级用户指南》。](../AdvUserGuide/manual.html)

用来设置一些组件,这些组件无法通过 GC 进行自动 检测,但却是方法运行所必需的,如色谱柱尺寸、载 气和检测器气体类型、尾吹气配置和通向进样口和检 测器的色谱柱管路。这些设置是方法的一部分并与方 法一起存储。

要查看某组件,如进样口或检测器的当前配置,请按 [**Config**] (配置)键,然后按所需的组件键。例如, **[Config][Front Det]** ([ 配置 ][ 前检测器 ]) 可打开前检 测器配置参数。

# <span id="page-39-0"></span>方法存储和自动键

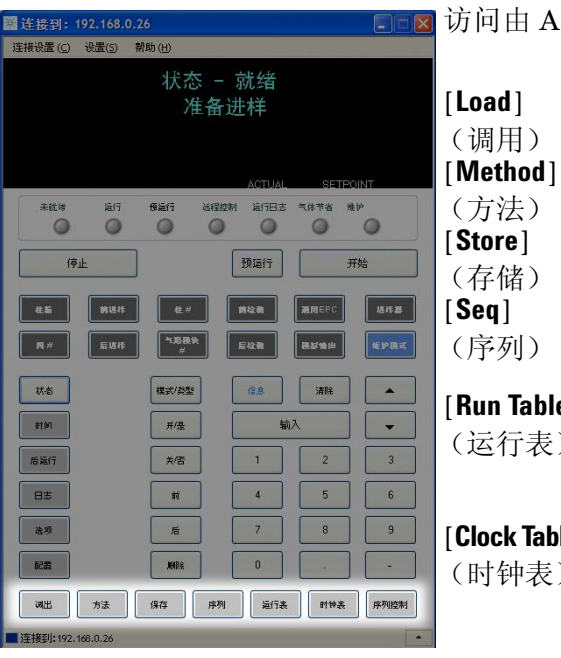

这些键用来调用和存储位于本地 GC 的方法和序列。它们不能用来 访问由 Agilent ChemStation 所存储的方法和序列。

用来调用和存储 GC 上的方法和序列。

要调用方法,请按 [**Load**] [**Method**]([ 调用 ] [ 方法 ]) 键并从存储在 GC 上的方法列表中选择一个方法。有关 这些操作的详细信息,请参[阅](../AdvUserGuide/manual.html) 《GC [高级用户指南》](../AdvUserGuide/manual.html)。

- [**Run Table**] (运行表) 用来对运行过程中需要的特殊事件进行编程。例如, 对阀门进行切换就属于一个特殊事件。有关详细信 息,请参[阅](../AdvUserGuide/manual.html) 《GC [高级用户指南》](../AdvUserGuide/manual.html)。
- [**Clock Table**] 用来将事件编程为在一天的某个时间发生,而不是在 (时钟表) 某次特定的运行中发生。例如,可以通过它在每天下 午 5:00 启动一次停止运行。有关此功能的详细信息, 请参[阅](../AdvUserGuide/manual.html) 《GC [高级用户指南》](../AdvUserGuide/manual.html)。
- [**Seq Control**] 用来开始、停止、暂停或继续某个序列,或查看序列 (序列控制) 状态。有关详细信息,请参阅《GC [高级用户指南》。](../AdvUserGuide/manual.html)

# <span id="page-40-0"></span>当 **GC** 由 **Agilent** 数据系统控制时的键盘功能

当 GC 由 Agilent 数据系统控制时,该数据系统将定义设定值并运 行样品。数据系统控制 GC 时, 软件键盘上的 Remote (远程) 指 示灯将亮起。

小心 使用数据系统控制 GC 时可能会引发错误数据, 此时可使用软 件键盘更改设定值。使用软件键盘时, GC 不会自动向所连接 的数据系统就设定值的更改情况进行通讯。

Agilent 数据系统控制 GC 时, 应将软件键盘用于下列用途:

- 通过选择 [**Status**] (状态)键来查看运行状态
- 通过选择 GC 组件键来查看方法设置
- 通过重复选择 [**Time**](时间)键来显示上次和下次运行的时间、 剩余运行时间和后运行剩余时间
- 通过选择 [**Stop**] (停止)键终止运行
- 通过按下 **[Options] > Communication** ([选项] > 通讯)并进行滚 动,来查找当前控制 GC 的计算机。当前控制 GC 的计算机的名 称列在 **Enable DHCP**(启用 DHCP)设置下,同时显示的信息还 有连接到 GC 的主机数量。

# <span id="page-41-0"></span>软件键盘中的 **About GC Status** (关于 **GC** 状态)

<span id="page-41-4"></span>当 GC 准备就绪并可以开始运行时,显示屏将显示状态准备进样。 或者,当 GC 组件没有准备好开始运行时,软件键盘上的 **Not Ready** (未就绪)指示灯将亮起。按 [**Status**](状态)键查看用来说明 GC 未就绪原因的信息。

# <span id="page-41-1"></span>指示灯

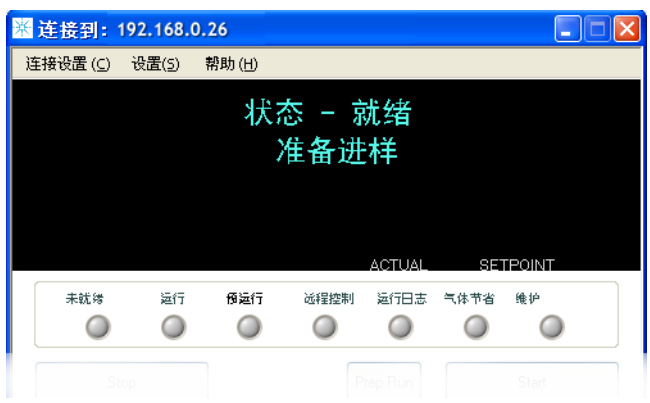

指示灯亮起时表明:

- 运行的当前进度 (**Pre Run** (预运行)或 **Run** (运行))。
- 要求关注的项目 (**Not Ready** (未就绪)、 **Service Due** (服 务到期时间)和 **Run Log** (运行日志))。
- GC 由 Agilent 数据系统控制 (**Remote** (远程))。
- GC 为载气节省模式 (**Gas Saver** (载气节省))。

### <span id="page-41-2"></span>错误条件

如果发生问题,则将显示一条状态消息。如果该消息提示存在硬件 损坏,则可以查看更多相关信息。按下适用的组件键 (例如 **Front Det** (前检测器)、 **Oven** (柱箱)或 **Front Inlet** (前进样口))。

### <span id="page-41-3"></span>设定值闪烁

如果系统关闭气流或柱箱,组件参数列表的相应行上的 **Off**(关闭) 将闪烁。

如果存在检测器气路关闭或检测器其他部分发生故障,则检测器参 数列表的检测器 On/Off (开 / 关) 行将闪烁。

# <span id="page-42-0"></span>关于日志

可以通过键盘访问两种日志:运行日志和系统事件日志。要访问日 志,请按 [**Logs**](日志)键以切换到所需日志。显示屏将显示日志 所包含的条目数量。可滚动浏览日志条目。

## 运行日志

运行日志将在每次新的运行开始时被清除。在运行过程中,相对计 划方法(包括键盘干预)的任何偏差都将列入运行日志表。当运行 日志包含条目时, **Run Log** (运行日志)指示灯将亮起。

## 系统事件日志

系统事件日志记录了 GC 操作过程中的重要事件。如果某些事件在 运行过程中有效,它们也会出现在运行日志中。

#### 软件键盘操作

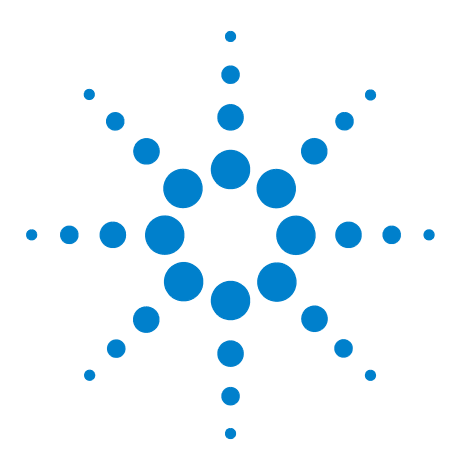

**Agilent 7820A** 气相色谱仪 操作指南

**4**

# <span id="page-44-0"></span>从软件键盘运行方法或序列

[从软件键盘调用、存储和运行方法](#page-45-0) 46 [从软件键盘调用、存储和运行序列](#page-47-0) 48

本节说明如何使用软件键盘而不使用 Agilent 数据系统调用、存储 和运行方法或序列。软件键盘可用于选择和运行存储在 Agilent 7820A GC 中的方法或自动序列。在这种情况下,运行生成的数据 通常会发送到积分器以用于数据分析报告。

有关使用键盘输入创建方法或序列的信息,请参阅 《GC [高级用户](../AdvUserGuide/manual.html) [指南](../AdvUserGuide/manual.html)》。

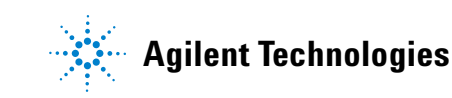

# <span id="page-45-1"></span><span id="page-45-0"></span>从软件键盘调用、存储和运行方法

### <span id="page-45-5"></span>调用方法的步骤

- 按 **[Load]** (调用)。
- 按 **[Method]** (方法)。
- 输入要调用的方法编号 (从 1 到 9)。
- 按 **[On/Yes]** (开 / 是)调用方法并替换有效方法。或者,按 [Off/No] (关 / 否)返回存储的方法列表而不调用方法。

### <span id="page-45-2"></span>存储方法的步骤

- 确保设置适当的参数。
- 按 [**Store**] (存储)。
- 按 [**Method**] (方法)。
- 输入要存储的方法编号 (从 1 到 9)。
- 5 按 [On/Yes] (开 / 是) 存储方法并替换有效方法。或者, 按 [Off/No] (关 / 否)返回存储的方法列表而不存储方法。

### <span id="page-45-6"></span><span id="page-45-3"></span>手动使用进样针进样并开始运行

- 准备用于进样的样品进样针。
- 调用所需的方法。 ( 请参阅 " [调用方法的步骤](#page-45-1) "。 )
- 按 **[Prep Run]** (准备运行)。
- 等待显示进样 **"** 状态 **"** 就绪。
- 将进样针针头插入进样口并刺破隔垫。
- 同时向下按进样针推杆注入样品,然后按 **[Start]** (开始)。

### <span id="page-45-7"></span><span id="page-45-4"></span>运行可处理单个 **ALS** 样品的方法的步骤

- 准备用于进样的样品。
- 将样品瓶放在 ALS 转盘的指定位置。
- 调用所需的方法。 ( 请参阅 " [调用方法的步骤](#page-45-1) "。 )
- 按 GC 键盘上的 **[Start]** (开始),开始清洗 ALS 进样针、进样 和启动进样方法。样品注入进样针后,GC 达到就绪状态后将自 动进样。

# <span id="page-46-0"></span>终止方法

- **1** 按 **[Stop]** (停止)。
- **2** 当您准备继续运行分析时,调用适当的序列或方法。(请参阅 ["](#page-45-1) [调用方法的步骤](#page-45-1) " 或 " [调用序列的步骤](#page-47-1) "。)

# <span id="page-47-0"></span>从软件键盘调用、存储和运行序列

序列最多可以指定为五个要运行的子序列,以及后运行序列(如果 已定义)。每个序列存储为一个编号 (从 1 到 9)。

### <span id="page-47-4"></span><span id="page-47-1"></span>调用序列的步骤

- 1 按 [Load][Seq] ([ 调用 ] [ 序列 ] )。
- **2** 输入要调用的序列编号。
- **3** 按 **[On/Yes]** (开 / 是 ) 调用序列或按 **[Off/No]** (关 / 否)取消 调用。

如果未存储指定的序列编号,将显示一条错误消息。

### <span id="page-47-2"></span>存储序列的步骤

- **1** 按 **[Store][Seq]** ([ 存储 ] [ 序列 ])。
- **2** 输入要存储的序列编号。
- **3** 按 **[On/Yes]** (开 / 是)存储序列或按 **[Off/No]** (关 / 否)取消 存储。

# <span id="page-47-5"></span><span id="page-47-3"></span>开始运行序列的步骤

- **1** 调用序列。 ( 请参阅 " [调用序列的步骤](#page-47-1) "。 )
- **2** 按 **[Seq Control]** (序列控制)。
- **3** 验证序列的状态:
	- 正在运行 序列正在运行
	- 就绪 **/** 等待 仪器未准备好(由于柱箱温度、平衡时间等)
	- 暂停 序列暂停
	- 停止 继[续步骤](#page-47-6) 4
	- 终止 序列未等待运行完成便停止(请参阅 " [终止序列](#page-48-4) "。)
	- 无序列 序列关闭或未定义
- <span id="page-47-6"></span>**4** 滚动到开始序列行并按 **[Enter]** 将状态更改为正在运行。

运行指示灯将亮起,并且在完成序列前将一直亮起。序列继续 运行,直到执行所有子序列或终止序列。

# <span id="page-48-0"></span>暂停正在运行的序列

- **1** 按 **[Seq Control]** (序列控制)。
- **2** 滚动到暂停序列,然后按 **[Enter]**。

当前样品运行完成后序列将停止。

## <span id="page-48-1"></span>继续暂停的序列

- **1** 按 **[Seq Control]** (序列控制)。
- **2** 滚动到 **Resume sequence** (继续执行序列),然后按 **[Enter]**。 序列继续到下一样品。

### <span id="page-48-2"></span>停止正在运行的序列

- **1** 按 **[Seq Control]** (序列控制)。
- 2 滚动到停止序列, 然后按 [Enter]。

序列将在当前正在运行的子序列结尾停止,除非 **[Seq] > Repeat sequence** ([ 序列 ] > Repeat 序列) 为 On ( 开 )。

### <span id="page-48-3"></span>继续执行已停止序列的步骤

- **1** 按 **[Seq Control]** (序列控制)。
- **2** 滚动到 **Resume sequence** (继续执行序列),然后按 **[Enter]**。 序列从序列开头重新开始。

#### <span id="page-48-4"></span>终止序列

终止序列后,该序列不等待当前运行完成便立即停止。 以下原因会导致序列终止:

- 按 **[Stop]** (停止)键。
- 发生进样器错误,导致出现一条错误消息。
- GC 在方法调用过程中检测到配置不匹配。
- 正在运行的序列尝试调用不存在的方法。
- 进样器关闭。

# <span id="page-49-0"></span>继续终止的序列

- 纠正问题。 ( 请参阅 " [终止序列](#page-48-4) ".)
- 按 **[Seq Control]** (序列控制)。
- 滚动到 **Resume sequence** (继续执行序列),然后按 **[Enter]**。 将重复终止的样品运行。

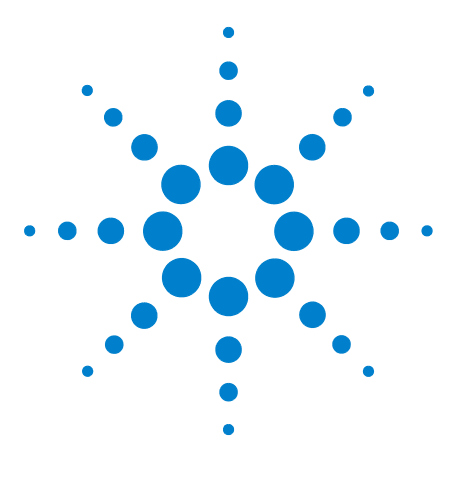

**Agilent 7820A** 气相色谱仪 操作指南

**5**

# <span id="page-50-0"></span>关于方法、序列和数据分析

[什么是方法?](#page-51-0) 52 [方法中保存了什么内容?](#page-51-1) 52 [调用方法时将出现什么情况?](#page-52-0) 53 [序列是什么?](#page-52-1) 53 [自动数据分析、方法开发和序列开发](#page-52-2) 53

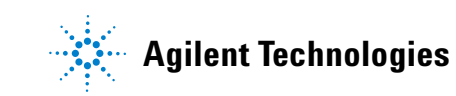

# <span id="page-51-0"></span>什么是方法?

方法是要精确分析特定样品所需的一组设置。

因为每种类型的样品在 GC 中表现都不一样 - 有些样品要求柱箱 温度必须比较高,其他样品要求气压比较低或需要不同的检测器-必须为每种特定类型的分析创建唯一的方法。

# <span id="page-51-1"></span>方法中保存了什么内容?

方法中保存的某些设置可定义使用方法时将如何处理样品。方法设 置的示例包括:

- 所需的柱箱程序升温
- 所需的载气类型
- 需要使用的检测器类型
- 需要使用的进样口类型
- 需要使用的色谱柱类型
- 处理样品的时间长度

在 Agilent 数据系统上创建方法时,数据分析和报告参数 (例如 EZChrom Elite Compact)也将存储在其中。这些参数用于描述如 何解释由样品生成的色谱图和要打印的报告类型。

有关方法中所包含内容的详细信息,请参见 [《高级用户指南》](../AdvUserGuide/manual.html)。

# <span id="page-52-0"></span>调用方法时将出现什么情况?

有两种方法:

- 活动方法 有时称为当前方法。此方法中定义的设置是 GC 当 前正维护的设置。
- 用户存储的方法 GC 中最多可以存储 9 种方法。

从 GC 或 Agilent 数据系统调用方法时, 所调用的方法的设定值会 立即替换活动方法的设定值。

- 调用的方法会成为活动 (当前)方法。
- 未准备就绪指示灯将保持亮起,直至 GC 完成了由刚调用的方法 指定的所有设置。

有关使用键盘调用、修改和保存方法的详细信息,请参见 [《操作](../OpGuide/manual.html) [指南》。](../OpGuide/manual.html)

# <span id="page-52-1"></span>序列是什么?

序列是指要分析的样品列表和用于每种分析的方法。一旦定义了 序列,则序列会在无人值守的情况下运行,自动处理序列中定义的 样品。

有关使用键盘创建、调用、修改和保存序列的详细信息,请参见 [《操作指南》和](../OpGuide/manual.html) [《高级用户指南》。](../AdvUserGuide/manual.html)

# <span id="page-52-2"></span>自动数据分析、方法开发和序列开发

从样品(检测器的输出)编译的数据会转换成数字,并发送到自动 数据分析系统 (如 Agilent ChemStation),在该系统中,可以分 析数据并将结果汇总到报告中。

Agilent ChemStation 还可以用于创建和存储将通过网络发送到 GC 的方法和序列。

### 关于方法、序列和数据分析

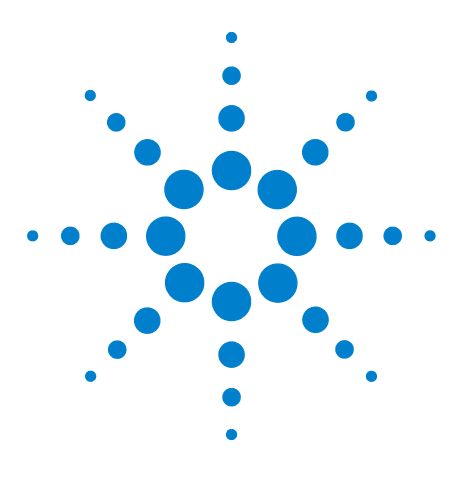

**Agilent 7820A** 气相色谱仪 操作指南

<span id="page-54-0"></span>配置任务

**6**

关于 [GC IP](#page-55-0) 地址 56 设置 GC 的 IP [地址](#page-56-0) 57 使用 [DHCP](#page-57-0) 提供 GC IP 地址 58 [恢复默认](#page-58-0) GC IP 地址 59 [为其他检测器重新配置](#page-59-0) EPC 模块 60

本部分描述了正常运行时可能会用到的多项配置任务。

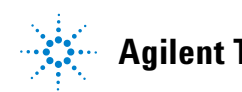

# <span id="page-55-0"></span>关于 **GC IP** 地址

GC 在出厂时的设置为:

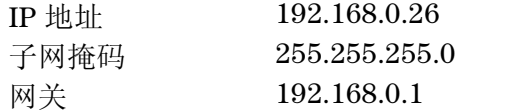

安装过程假定您将使用此地址连接到 GC。但是,安装之后,您可 能需要更改 GC IP 地址或将其设置为使用 DHCP。

# <span id="page-56-0"></span>设置 **GC** 的 **IP** 地址

- 1 启动软件键盘。从 Windows<sup>®</sup> 的"开始"程序菜单中,选择 **Agilent >** 所有程序 **> Agilent Technologies > 7820A GC Remote Controller**。
- **2** 连接到 GC。转到 **Connection > Connect...** (连接 > 连接 ...)。在 **Target** (目标)字段内,输入当前 GC IP 地址。

如果连接失败,请参阅"[对连接进行故障排除](#page-32-3)"。

- **3** 单击 **[Options]** (选项)。滚动至 **Communications** (通讯),然 后单击 **[Enter]** 键。
- **4** 验证 DHCP 已关闭。滚动至 **Enable DHCP**(启用 DHCP)。如果 **Enable DHCP** (启用 DHCP)为 **Off** (关),则跳到下一步骤。

如果 **Enable DHCP**(启用 DHCP)为 **On**(开),请单击 **[Off/No]** (关 / 否)将其关闭。滚动至 **Reboot GC**(重新启动 GC)。单击 [On/Yes] (开 / 是) 和 [On/Yes] (开 / 是)。重启之后,单击 **[Options]**(选项)。滚动至 **Communications**(通讯),然后单击 **[Enter]** 键。

- **5** 滚动至 **IP**。使用数字键盘输入 GC IP 地址的数字,数字之间用句 点隔开,然后单击 **[Enter]** 键。此时将出现一条消息,提示您重新 启动仪器电源。但此时请勿重新启动电源。单击 **[Clear]**(清除)。
- **6** 滚动至 **GW**。输入网关号码并单击 **[Enter]** 键。此时将出现一条 消息,提示您重新启动仪器电源。但此时请勿重新启动电源。单 击 **[Clear]** (清除)。
- **7** 滚动至 **SM** 并单击 **[Mode/Type]** (模式 / 类型)。在给出的列表 中滚动至相应的子网掩码,并按 **[Enter]** 键。此时将出现一条消 息,提示您重新启动仪器电源。但此时请勿重新启动电源。单 击 **[Clear]** (清除)。
- **8** 滚动至 **Reboot GC** (重新启动 GC)。单击 **[On/Yes]** (开 / 是)和 [On/Yes] (开 / 是) 重新启动仪器电源, 然后应用 LAN 设定值。
- **9** 使用前面输入的 IP 地址对 GC 执行 ping。如欲了解有关详细信 息, 或者如果 GC 不响应, 请参阅 [《故障排除》手](../Troubleshooting/CannotCommunicateWithGC.html)册。

# <span id="page-57-0"></span>使用 **DHCP** 提供 **GC IP** 地址

要将 GC 设置为使用 DHCP,请执行下列操作:

- **1** 关闭 GC。
- **2** 按住 GC 键盘上的 **[Prep Run]** (准备运行)和 **[Stop]** (停止) 时,启动 GC。这样可将 GC 设置为使用 DHCP 获取 IP 地址。
- **3** 使用静态 IP 地址或由网络管理员分配给 GC 的主机名来对 GC 执行 ping 命令。如欲了解有关详细信息,或者如果 GC 不响 应,请参阅 [《故障排除》手](../Troubleshooting/CannotCommunicateWithGC.html)册。

您也可以使用软件键盘将 GC 设置为使用 DHCP。

- **1** 单击 **[Options]** (选项)。滚动至 **Communications** (通讯),然 后单击 **[Enter]** 键。
- **2** 将 **Enable DHCP** (启用 DHCP) 设置为 0n (开) (按 [On/Yes] (开 / 是))。
- **3** 重新启动 GC。

# <span id="page-58-0"></span>恢复默认 **GC IP** 地址

在安装过程中,您可能需要重置 GC IP 地址,或更改其 IP 寻址模 式,有时在操作过程中也可能会有此方面的需求。

要恢复默认 IP 地址, 请按住 [Prep Run] (准备运行)键, 同时重 新启动 GC 电源。重新启动之后, GC IP 地址将变为:

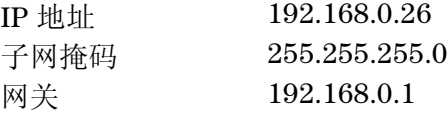

# <span id="page-59-0"></span>为其他检测器重新配置 **EPC** 模块

Agilent 提供了可配置的气体流量模块,该模块可向 GC 上安装的 检测器提供气流。但是,由于 7820A GC 是单通道仪器,因此单个 气流模块一次只能向一个检测器提供气体。

如果您拥有一个检测器气流模块和两个检测器,并希望切换所使用 的检测器,请根据如下所述重新配置气流模块。

如果您拥有两个检测器和两个气流模块,则不必执行此过程。

要将 GC 重新配置为与另一检测器使用同一个检测器气流模块, 请 执行下列操作:

- **1** 确定新的检测器所需的气体类型。新的检测器可能会要求对气 体供给管道进行变动。请先准备好管道和供气罐,然后再开始 操作。有关气体管道的详细信息, 请参见 [《安装指南》;](../Install/manual.html) 有关 供气需求的详细信息,请参见 [《现场准备指南》。](../SitePrepGuide/manual.html)
- **2** 使用软件键盘连接到 GC。
- **3** 冷却使用中的检测器。为避免在变动期间发生损坏,必须将检 测器的温度冷却下来。

如果要更改载气,或者如果需要中断连接或关闭载气供给以便 更改检测器气体,同样需要冷却进样口和柱箱。

- **4** 关闭检测器流量。如果要更改检测器气体类型,同样需要关闭 检测器供气罐。
- **5** 关闭此 GC 的所有联机数据系统会话。
- **6** 卸下检测器封盖。
- **7** 卸下气路封盖,露出检测器气流模块。请参见[图](#page-60-0) 1。

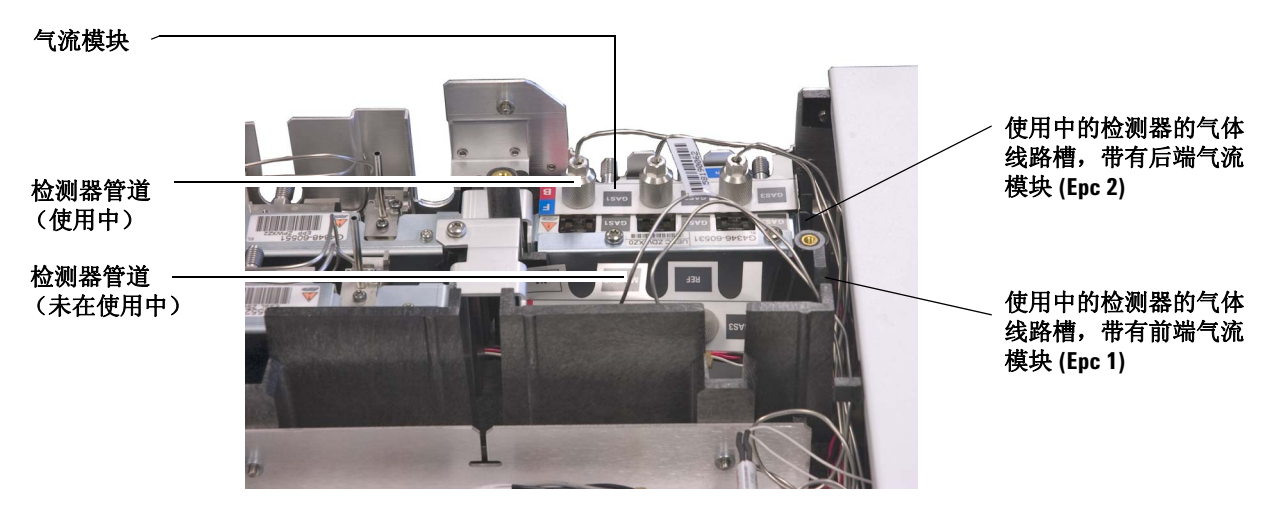

- <span id="page-60-0"></span>图 **1** 附有 FID 管道的后端检测器 EPC 气流模块示例
	- **8** 单击 **[Config][Lite EPC#]** ([ 配置 ][ 轻型 EPC#])。
	- **9** 滚动到要重新配置的 EPC 模块。

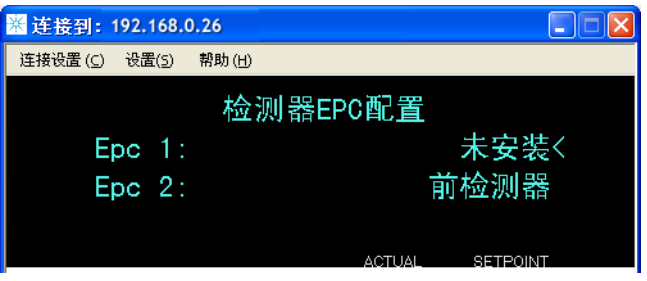

- **10** 单击 **[Mode/Type]** (模式 / 类型)。
- **11** 滚动到要使用的所需检测器,然后单击 **[Enter]** 键。选项为:
	- 前端检测器
	- 后端检测器
	- 无联接 (对于检测器不使用气流模块)
- **12** 按照软件键盘显示中的提示操作。提示时单击 **[Enter]** 以继续。 系统至少会提示您关闭任何联机数据会话,然后重新启动 GC。

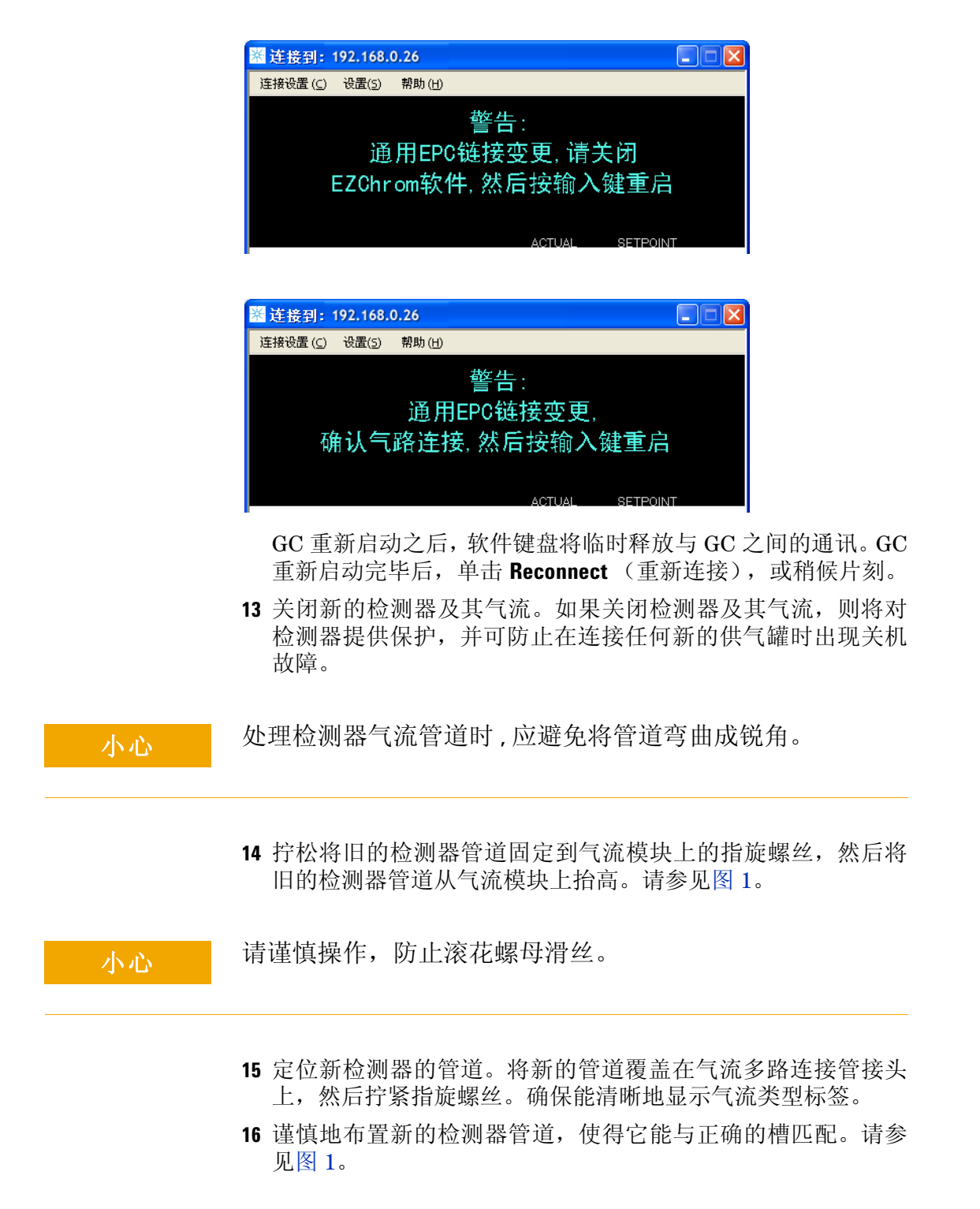

- **17** 通过其他槽布置未使用的检测器管道,并将其接头轻轻地置入 开路连接管空间。请参见[图](#page-60-0) 1。
- **18** 如果新的检测器与旧的检测器之间的气体类型不同,请将新的 供气罐连接到检测器气流模块。
	- 有关每个气流模块接头所预期气体类型的信息,请参考检测 器管道上的标签。
	- 打开供气罐,检查接头处是否存在漏气的情况。
	- 设定气源压力。[ 通常情况下,将氦气、氢气和氮气气压设定为 400 kPa (60 psi), 将检测器气压设定为 550 kPa (80 psi)。 ]
- **19** 单击 **[Lite EPC#]**([ 轻型 EPC#])。新的检测器应列为气流模块 的所有者。
- **20** 使用软件键盘配置新的气体 (载气或检测器气体) 。例如,单 击 [Config][Back Det] ([ 配置 ][ 后端检测器 ]), 然后滚动到 **Makeup gas type** (尾吹气类型)。
- **21** 使用软件键盘打开检测器气流。
- **22** 重新装上封盖。

重新配置气流模块后,您需要对 Agilent 数据系统中的任何配置设 置执行更新。还需要将方法设置为使用新的检测器和色谱柱配置, 或者创建新的方法。

注意 如果使用 Agilent EZChrom Elite Compact, 则可能会在为第二个检测 器进行配置时希望为 GC 创建新的仪器。

### 配置任务